## Procedura per creare un archivio storico remoto nelle 24 ore giornaliere

La seguente procedura ha lo scopo di illustrare il metodo di creazione di un archivio storico fotografico nell'arco delle 24 ore al fine di pubblicare On-line sul nostro sito, una foto per ogni ora per cui un totale di 24 foto per giorno.

L'attuazione di questa procedura presuppone che già si sia in grado di acquisire una foto tramite una fotocamera Canon comandata attraverso il software PSRemote, in particolare utilizzando uno script che comanda PSRemoteTest.exe il quale genererà ad intervalli da noi stabiliti una foto con un nome sempre uguale che è webcam.jpg .

Attualmente nel mio sito, pubblico una foto ogni 5 minuti con in testa i dati meteorologici più importanti, foto che viene sostituita ogni 5 minuti da una più nuova.

La foto che è generata in locale sul mio PC ha origine ed è residente nella directory:

• C:\Programmi\BreezeSys\PSRemote\PSRemoteTest

Pur cambiando ogni 5 minuti, ha un nome fisso che è sempre webcam.jpg per cui la nuova foto và sempre a sostituire la precedente che viene così persa.

Questo file webcam.jpg è anche elaborato da GraphWeather che gli aggiunge in testa i dati meteorologici del momento oltre ad un piccolo logo di Roma e successivamente trasferisce il tutto tramite FTP sul sito ma di questo aspetto non ce ne curiamo in questo ambito.

Il file origine che abbiamo detto chiamarsi webcam.jpg viene rinominato con una procedura automatizzata e con una sintassi che gli assegna nel nuovo nome, l'ora ed i minuti per cui è ben identificato il momento di origine della foto stessa.

Questo file con il nuovo nome, viene successivamente copiato in una directory il cui nome è **ftp** 

per cui il percorso completo in locale sul mio P.C. è C:\webcam\ftp

In questa Directory andranno a finire le nostre 24 foto o quante ne stabilirete di voler pubblicare.

Come esempio da realizzare, prendo in considerazione il mio caso in cui archivio 24 foto , una per ogni inizio ora della giornata.

Tutte le foto scattate alla stessa ora avranno sempre lo stesso nome per cui la foto della stessa ora del giorno precedente verrà sostituita da quella del giorno attuale.

Facciamo un esempio…

La foto del giorno 02/08/2009 delle ore 11:02 si chiamerà webcam\_ore\_11.02.jpg e quella che verrà fatta il giorno successivo 03/08/2009 alla stessa ora si chiamerà sempre webcam\_ore\_11.02.jpg. e chiaramente sostituirà quella del giorno precedente.

Per cui nella Directory C:\webcam\ftp avremo sempre e solo 24 foto con il nome della prima foto che sarà webcam\_ore\_00.02.jpg e la  $24^a$  foto avrà nome webcam\_ore\_23.02.jpg e ogni giorno, a mano a mano le vecchie foto del giorno prima saranno sostituite da quelle nuove del giorno attuale.

Per realizzare quanto detto sopra con una procedura automatizzata, dovremo armarci di un po' di pazienza dato che avremo necessità di creare un totale di 72 file nel caso abbiate scelto di pubblicare una foto per ogni ora.

Una precisazione, il file della foto è preso in carico da questi file batch 2 minuti dopo lo scatto per evitare possibili sovrapposizioni con altre attività che la precedono, questa è la ragione per cui il nome è, ad esempio, webcam ore  $11.02$ .jpg

I file da creare sono 3 gruppi da 24 ciascuno con poche differenze tra quelli dello stesso gruppo per cui una volta creato il capostipite per ogni gruppo, sarà necessario meno tempo alla loro stesura per adeguare gli altri alle loro poche differenze.

Iniziamo con il creare il primo file batch, quello che entrando in funzione alle ore 00:02 prenderà la foto scattata poco prima e la rinominerà con il nuovo nome e successivamente la trasferirà sulla directory locale di C:\webcam\ftp e successivamente, da qui, con l'FTP sulla directory che abbiamo precedentemente creato sul nostro sito remoto; io ho creato una Directory sul sito chiamandola **f24h** per cui ho /f24h/

Il file Batch che chiameremo f24h00\_02.bat o come desiderate, svolge il seguente compito:

- Estrae il valore delle ore e dei minuti dalla variabile %time%
- Rinomina il file originale webcam.jpg in webcam\_ ore\_ore.minuti.jpg e lo copia nella directory C:\Webcam\ftp creata precedentemente.

E' fondamentale avere come separatore tra le ore e i minuti, il "punto" che si può settare su Windows in Pannello di controllo/Opzioni internazionali/Ora/separatore ora.

I comandi contenuti nel file **f24h00 02.bat** sono i seguenti:

cut\_\_\_\_\_\_\_\_\_\_\_\_\_\_\_\_\_\_\_\_\_\_\_\_\_\_\_\_\_\_\_ setlocal set ora=%time:~0,5% set ora=%ora: =0% set curdate=webcam\_ore\_%ora% copy C:\Programmi\BreezeSys\PSRemote\PSRemoteTest\webcam.jpg C:\Webcam\ftp\%curdate%.jpg ftp -n -s:f24h\_00\_02.ftp exit cut\_\_\_\_\_\_\_\_\_\_\_\_\_\_\_\_\_\_\_\_\_\_\_\_\_\_\_\_\_\_\_

A questo file batch è collegato un secondo file di nome **f24h 00 02.ftp** 

Questo file ha il compito alla mezzanotte di azzerare le foto del giorno precedente e di sostituirle con una qualsiasi foto di servizio, io ho un file chiamato monoscope.jpg che deve risiedere obbligatoriamente nella directory locale del nostro PC per cui la mia path è C:\webcam\ftp\monoscope.jpg

Consiglio di tenere leggero questo file che verrà trasferito da locale in remoto per 23 volte alla mezzanotte, una risoluzione di 640\*480 è più che sufficiente, il mio occupa 26Kb.

Chi non desiderasse azzerare le foto del giorno precedente, basta che metta un REM davanti a tutte le righe che iniziano con… put monoscope.jpg webcam\_ore per cui REM put monoscope.jpg webcam\_ore……

Oltre a quanto sopra, il file **f24h\_00\_02.ftp** si occuperà di fare il trasferimento della foto della mezzanotte sul nostro sito eseguendo i seguenti comandi:

```
cut_______________________________ 
open "ftp_mio_dominio" 
user "userid" "password" 
binary 
cd /f24h/ 
put monoscope.jpg webcam_ore_01.02.jpg 
put monoscope.jpg webcam_ore_02.02.jpg 
put monoscope.jpg webcam_ore_03.02.jpg 
put monoscope.jpg webcam_ore_04.02.jpg 
put monoscope.jpg webcam_ore_05.02.jpg 
put monoscope.jpg webcam_ore_06.02.jpg 
put monoscope.jpg webcam_ore_07.02.jpg 
put monoscope.jpg webcam_ore_08.02.jpg 
put monoscope.jpg webcam_ore_09.02.jpg 
put monoscope.jpg webcam_ore_10.02.jpg 
put monoscope.jpg webcam_ore_11.02.jpg 
put monoscope.jpg webcam_ore_12.02.jpg 
put monoscope.jpg webcam_ore_13.02.jpg 
put monoscope.jpg webcam_ore_14.02.jpg 
put monoscope.jpg webcam_ore_15.02.jpg 
put monoscope.jpg webcam_ore_16.02.jpg 
put monoscope.jpg webcam_ore_17.02.jpg 
put monoscope.jpg webcam_ore_18.02.jpg 
put monoscope.jpg webcam_ore_19.02.jpg 
put monoscope.jpg webcam_ore_20.02.jpg 
put monoscope.jpg webcam_ore_21.02.jpg 
put monoscope.jpg webcam_ore_22.02.jpg 
put monoscope.jpg webcam_ore_23.02.jpg 
send webcam_ore_00.02.jpg 
disconnect 
quit 
cut_______________________________
```
In questo secondo file dovrete sostituire a "ftp\_mio\_dominio" il vostro dominio; il mio ad esempio contiene "meteospinaceto.altervista.org" e dentro a "userid" mettete il vostro userid con cui accedete per fare FTP; il mio è "meteospinaceto". Chiaramente nel campo "password" dovrete mettere la password che il vostro Host vi chiede quando volete fare FTP, per chiarezza….. gli apici messi ai lati delle parole, dovranno essere mantenuti.

Se desiderate verificare passo passo quello che svolge il file batch o debuggarlo a seguito di vostre modifiche, consiglio di aggiungere l'istruzione **pause** nella riga immediatamente sopra exit, praticamente verso la fine del file.

Del file batch **f24h00 02.bat** ne dovremo creare altri 23 con i nomi che cambieranno solo sulla parte del nome relativo all'ora della sua esecuzione per cui il secondo file si chiamerà f24h01\_02.bat il terzo f24h02\_02.bat e così via fino all'ultimo che si chiamerà f24h23\_02.bat

Nei 23 file batch **f24hxx 02.bat** appena creati dovremo modificare in ognuno la riga:

ftp -n -s:f24h\_00\_02.ftp

che dovrà richiamare l'appropriato nome del file ftp per cui il file batch f24h00\_02.bat già l'abbiamo creato correttamente, invece sul file batch **f24h01 02.bat** dovremo cambiare la riga precedentemente detta in:

ftp -n -s:f24h\_01\_02.ftp

e così via fino all'ultimo batch **f24h23** 02.bat che diventerà:

ftp -n -s:f24h\_23\_02.ftp

Del file ftp **f24h\_00\_02.ftp** ne dovremo creare altri 23 con i nomi che cambieranno solo sulla parte del nome relativo all'ora della sua esecuzione per cui il secondo file si chiamerà **f24h\_01\_02.ftp** il terzo **f24h\_02\_02.ftp** e così via fino all'ultimo che si chiamerà **f24h\_23\_02.ftp** Questa volta il contenuto dei 23 file **f24h\_xx\_xx.ftp** così creati, però sarà il seguente:

cut\_\_\_\_\_\_\_\_\_\_\_\_\_\_\_\_\_\_\_\_\_\_\_\_\_\_\_\_\_\_\_ open "ftp\_mio\_dominio" user "userid" "password" binary cd /f24h/ send webcam\_ore\_xx.xx.jpg disconnect quit cut\_\_\_\_\_\_\_\_\_\_\_\_\_\_\_\_\_\_\_\_\_\_\_\_\_\_\_\_\_\_\_ In questi 23 file **f24h\_xx\_02.ftp** dovremo modificare in ognuno la riga:

send webcam\_ore\_xx.xx.jpg

che dovrà richiamare l'appropriato nome del file jpg per cui il file ftp **f24h\_00\_02.ftp** già l'abbiamo creato correttamente, invece sul file ftp **f24h\_01\_02.ftp** dovremo cambiare la riga precedentemente detta in:

send webcam\_ore\_01.02.jpg

e così via fino all'ultimo file f24h\_23\_02.ftp che diventerà: send webcam\_ore\_23.02.jpg

Alla fine del lavoro la Directory C:\webcam\ftp dovrebbe essere uguale a questa schermata:

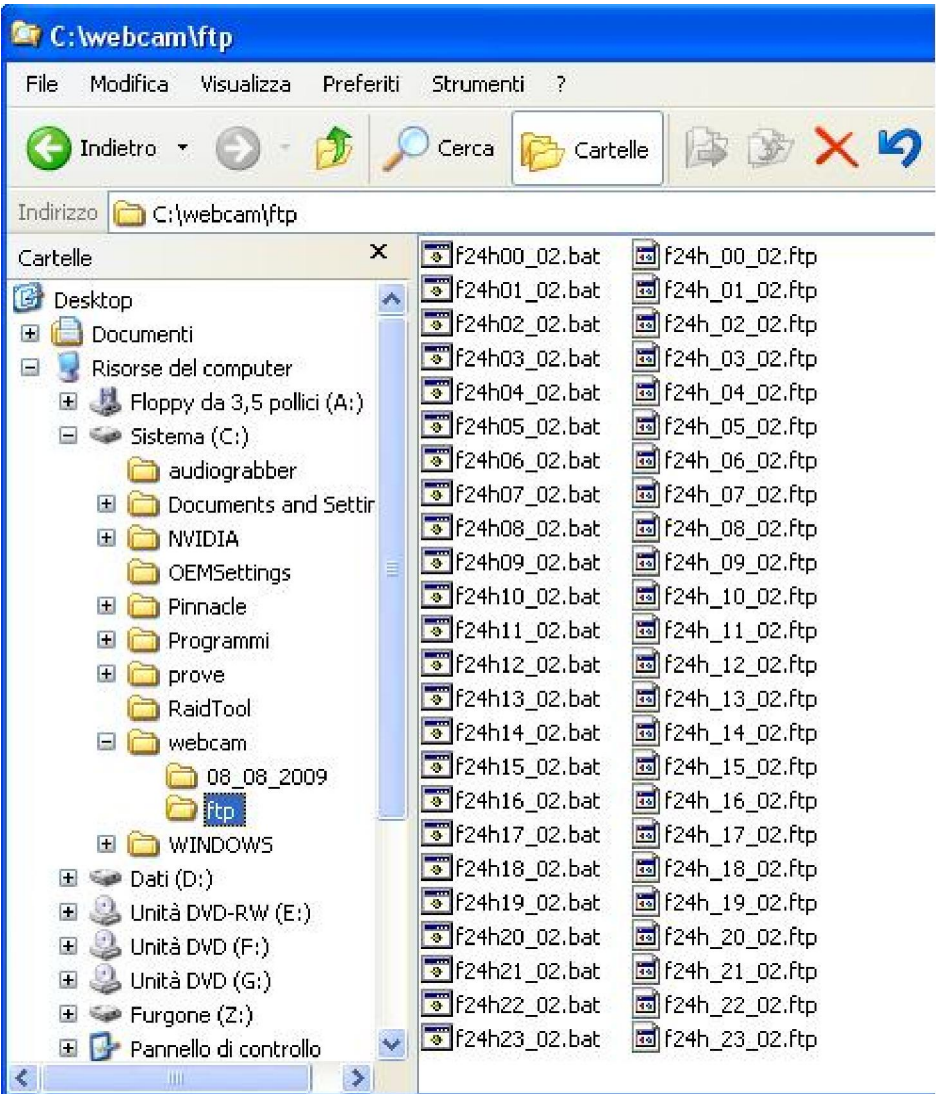

Dopo il primo "giorno di lavoro" di questi file, la Directory conterrà anche le 24 foto di cui la prima avrà nome webcam\_ore\_00.02.jpg e l'ultima, webcam\_ore\_23.02.jpg

Adesso non ci rimane che creare in **Attività Pianificate**, la schedulazione per eseguire il trasferimento della foto ogni ora per 24 volte al giorno per cui avremo:

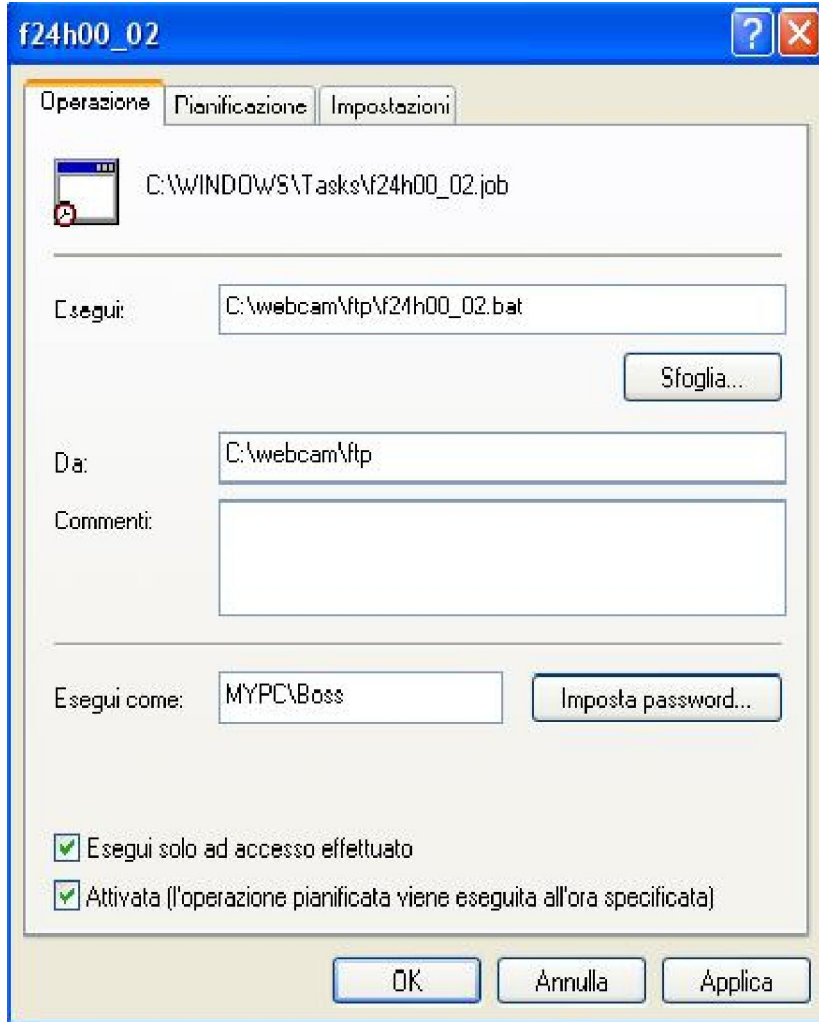

e in Pianificazione e successivamente in Avanzate:

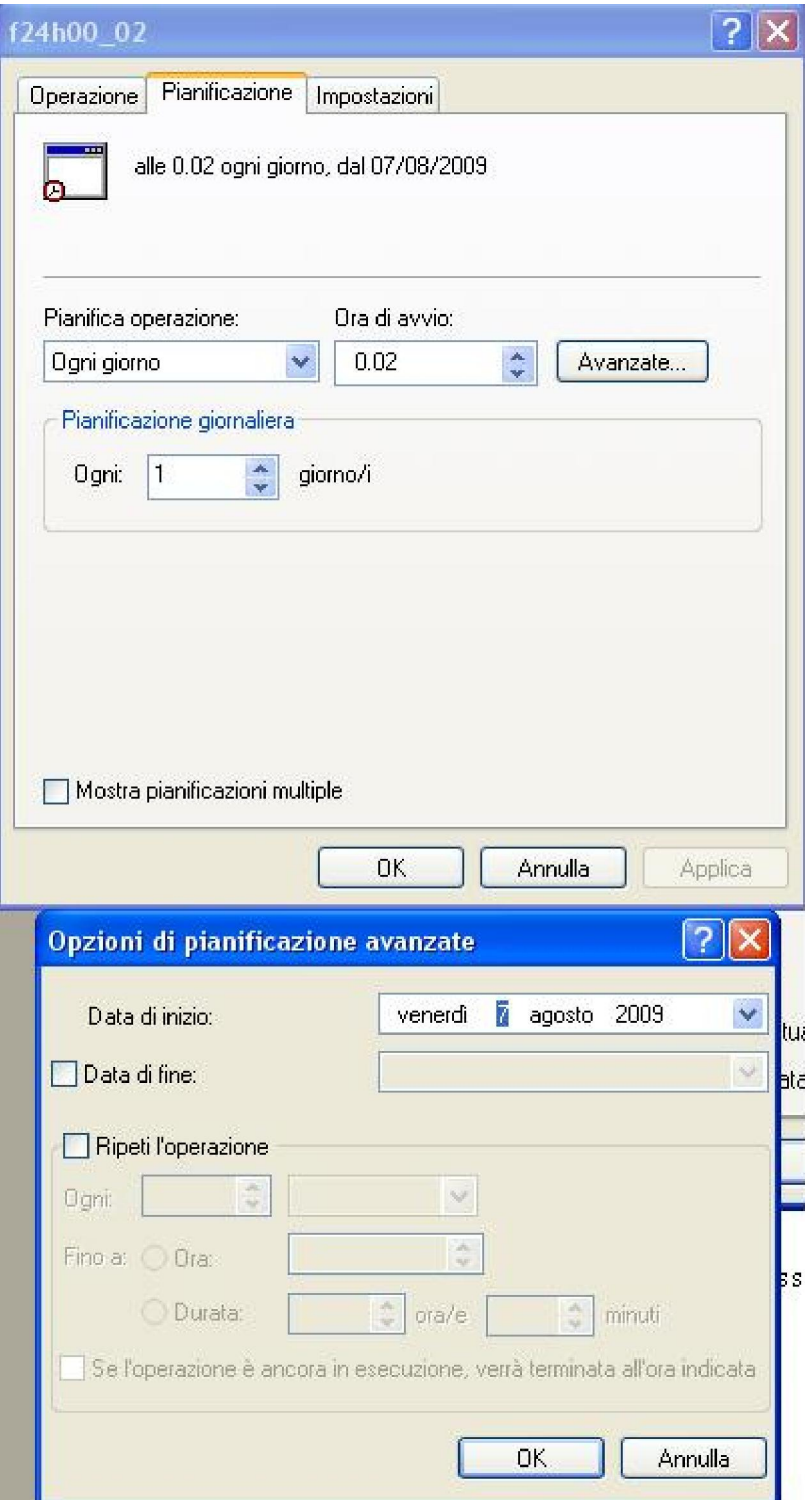

Mentre su *Impostazioni* non metteremo nessun segno di spunta

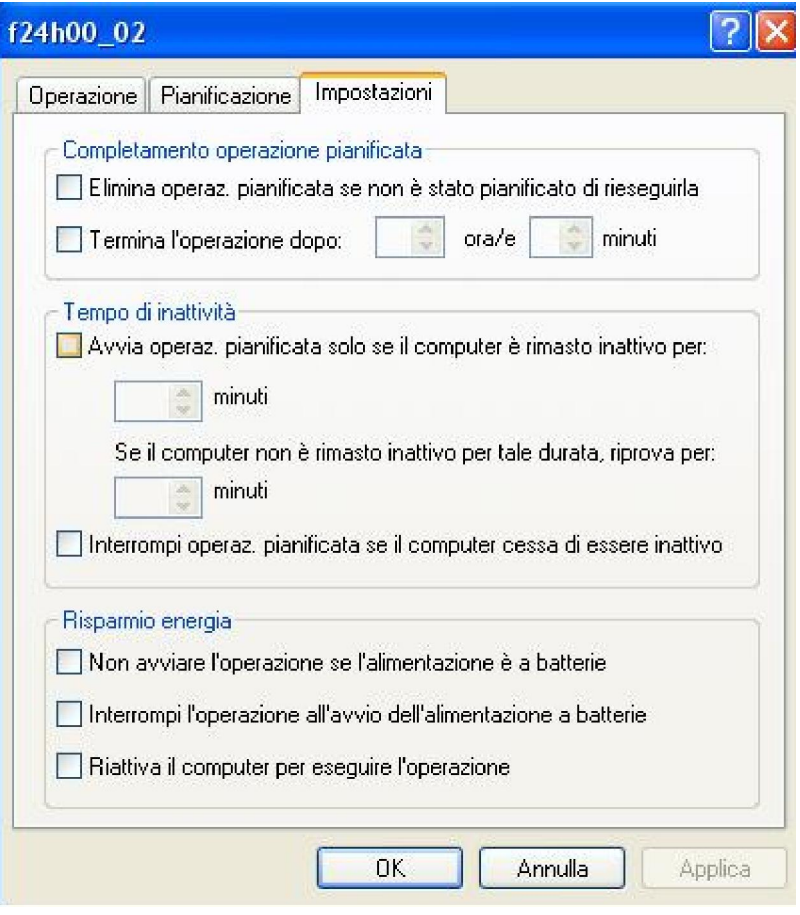

Anche di questa **Attività Pianificata** ne dovremo creare altre 23 simili in cui dovremo differenziare il nome del file Batch da eseguire e l'ora di inizio della sua esecuzione per cui nella riga Esegui di Operazione dovremo richiamare il file Batch con l'orario appropriato

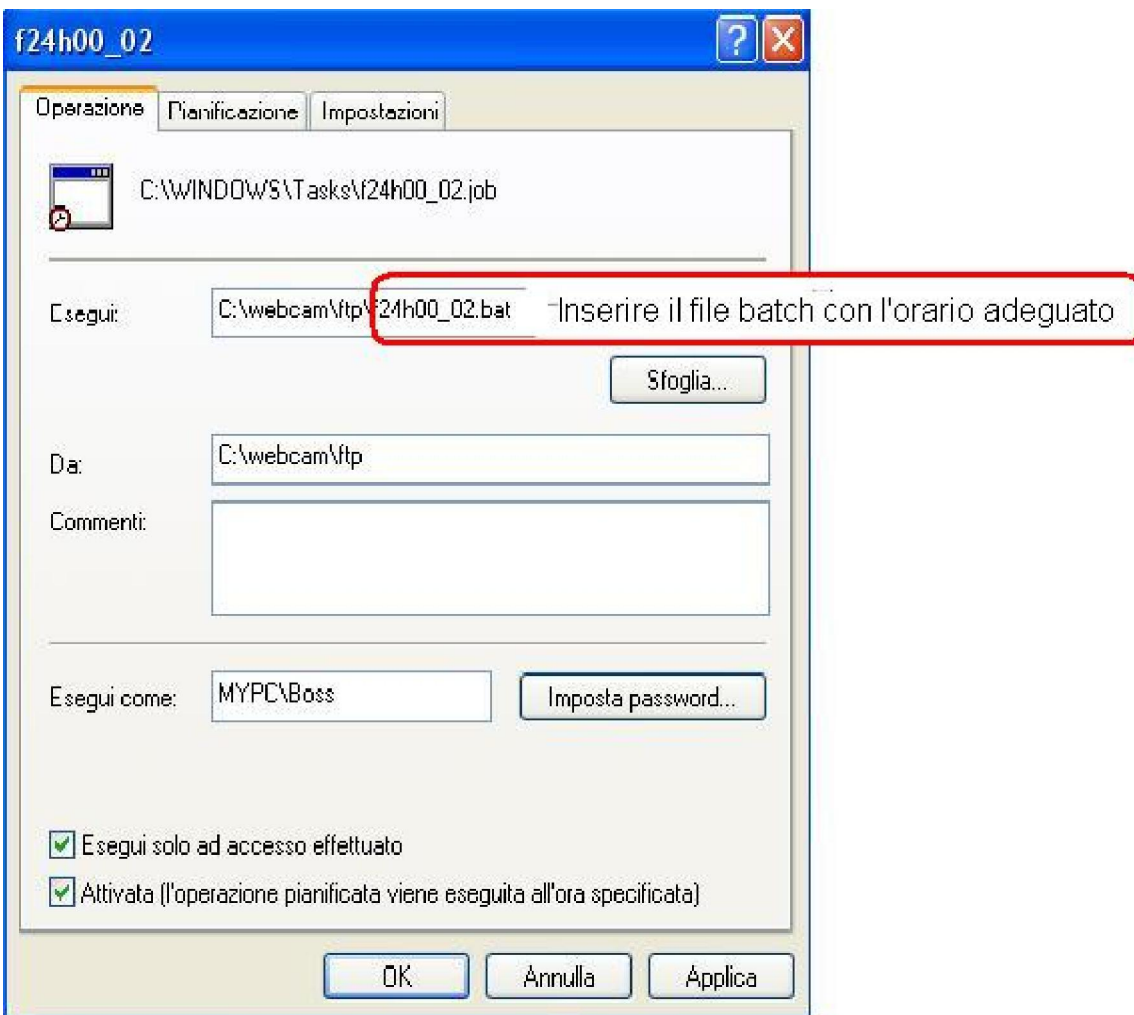

Ed anche su **Pianificazione** l'**Ora di avvio** dovrà essere coerente con l'orario del file Batch:

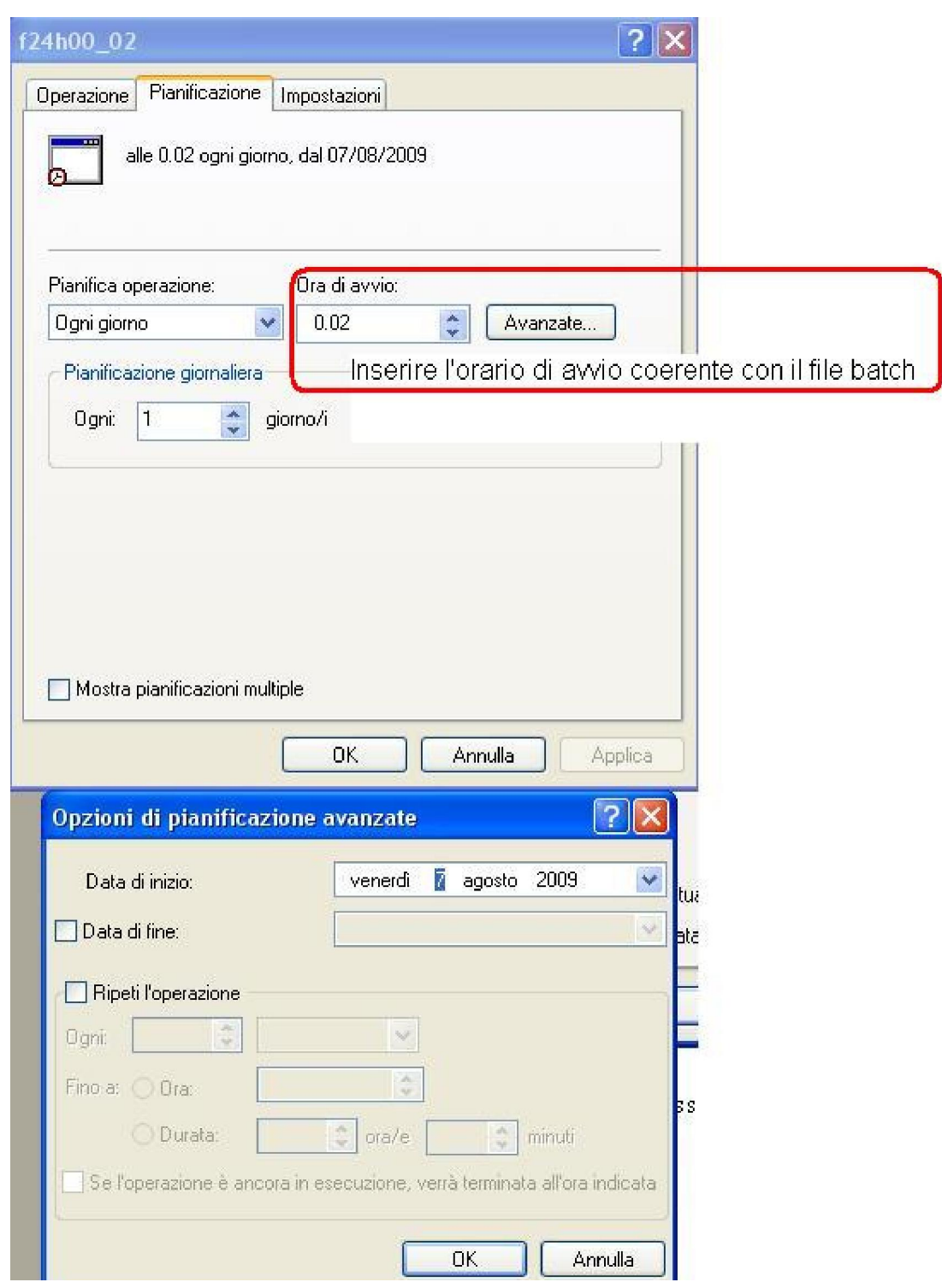

Queste variazioni dovremo ripeterle in modo coerente sulle altre 23 Operazioni Pianificate che creeremo.

Alla fine del lavoro nella Directory C:\WINDOWS\Task delle **Attività Pianificate** dovremo avere una situazione simile a quella sotto riportata comprensiva delle due Attività Pianificate che si occupano dell'esecuzione dello scatto sulla Canon di giorno (script\_giorno) e in notturna (script\_notte) oltre a quella (arch24h) che si occupa della archiviazione dello storico giornaliero completo di 288 foto.

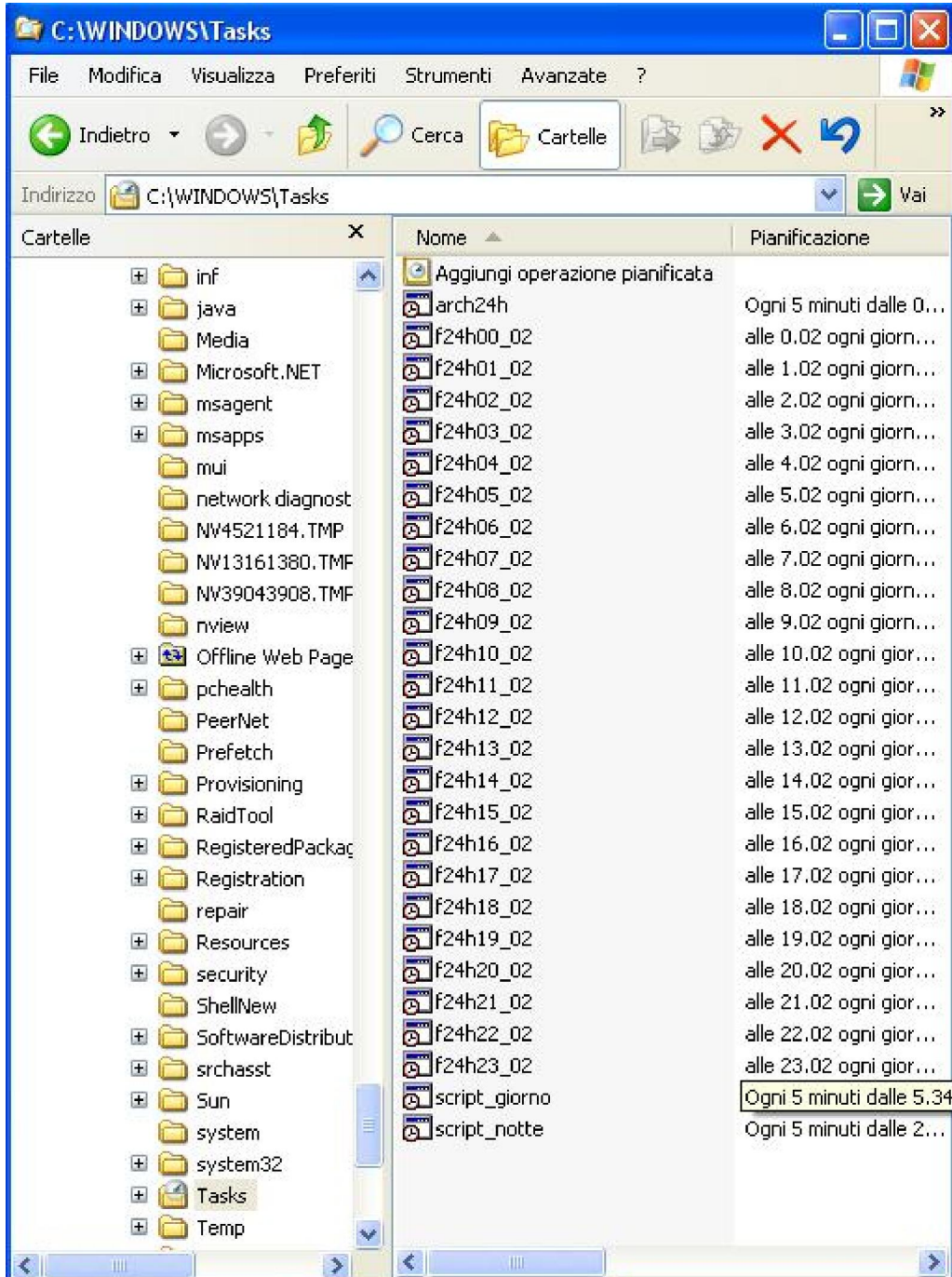

Per disabilitare l'esecuzione di Attività pianificate, è sufficiente togliere il segno di spunta dalla casella Esegui solo ad accesso effettuato nel Folder Operazione presente in basso nella stessa schermata di Operazione Pianificate.